N°. 3 maio/, 97, p.1-14

# $$ **TÉCNICO**

# Instalação e Configuração do Ambiente Delphi/CA-OpenIngres<sup>1</sup>

Renato Tutumi<sup>2</sup>

# **1. Introdução**

Este documento fornece as informações necessárias ao processo de instalação e configuração dos vários elementos envolvidos no ambiente de comunicação de uma aplicação Borland Delphi (Computer Associates, 1993) com o SGBD CA-OpenIngres 1.2 (Borland International, 1995). Pretende-se que as instruções fornecidas ajudem a evitar ou solucionar problemas que normalmente ocorrem durante este processo.

Para obter uma visão geral dos conceitos envolvidos neste ambiente, recomenda-se a leitura do relatório técnico *Integração Delphi e CA-OpenIngres, via ODBC* (Tutumi, 1997). Também pode ser encontrada no relatório, uma análise do desempenho de drivers ODBC como meio de integração das aplicações Delphi com CA-OpenIngres.

No item 2, são dados os pré-requisitos para o início do processo de instalação e configuração. O item 3 ajuda a esclarecer quais as combinações de versões possíveis para os elementos do ambiente. Nos itens 4 e 5 encontram-se as instruções para instalação em ambiente Windows 3.1 e Windows 95, respectivamente. Com exceção de algumas diferenças entre sistemas operacionais, as instruções para Windows95 também se aplicam ao Windows NT 3.5x.

# **2. Pré-requisitos**

Como pré-requisitos para as instruções dos itens 4 e 5 são necessários que:

- o servidor CA-Openlngres esteja instalado cativo;
- os disquetes de instalação do CA-Openingres Net estejam disponíveis;
- os disquetes de instalação do ODBC estejam disponíveis;

<sup>&</sup>lt;sup>2</sup> Consultor da Embrapa-CNPTIA, Caixa Postal 6041, 13083-970 - Barão Geraldo - Campinas. SP.

• o Delphi esteja instalado na máquina cliente.

Adicionalmente, é desejável um conhecimento básico sobre desenvolvimento de aplicações em Delphi, apenas para a realização de testes simples da comunicação com o CA-Openingres.

# **3. Compatibilidade**

As versões e a configuração dos elementos que compõem o ambiente em questão são fundamentais para o sucesso de todo o processo. Por configuração entende-se o conjunto de parãmetros e propriedades que cada elemento possui e que só pode ser definido com base em um contexto em particular. Por exemplo, qual é o protocolo de comunicação entre a máquina cliente e o servidor CA-Openlngres? Esta informação deve ser fornecida ao CA-Openingres Net.

Em relação às versões dos elementos, a compatibilidade depende do sistema operaeional em que a aplicação será instalada. A Tabela 1 mostra as combinações de versões compatíveis.

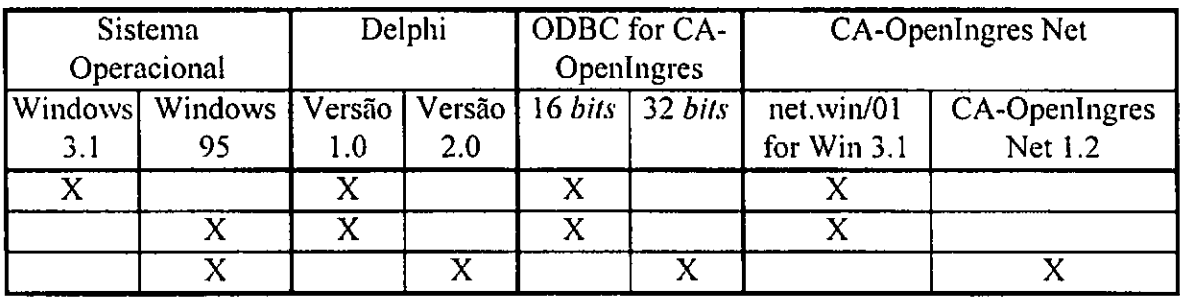

TABELA 1. Compatibilidade entre os elementos do ambiente.

Para o Windows 3.1, de 16 bits, as versões do Delphi, do ODBC e do CA-OpenIngres Net só podem ser de 16 bits, ou seja, Delphi 1.0, DataDirect ODBC for *Windows 3.1* e net.win/01 for Windows 3.1, respectivamente.

No Windows 95, de 32 bits, tanto aplicações de 16 bits quanto 32 bits podem ser executadas. Entretanto, se a aplicação for de 16 bits, gerada pelo Delphi 1.0, todos os demais elementos também devem ser 16 bits. O mesmo ocorre com aplicações de 32 bits, geradas pelo Delphi 2.0.

# **4. Ambiente Windows 3.1**

Neste item encontram-se os passos para instalação e configuração do ambiente Delphi/CA-Openingres para plataformas Windows 3.1.

#### Passo 1: Instalar o CA-Openlngres Net

Execute o programa setup do disquete de instalação do CA-Openlngres Net.

Forneça o diretório de instalação (default = "C:\"). Será criado um grupo de programas contendo os utilitários netu e ISQL. O netu cadastra as máquinas nas quais exista o CA-OpenIngres instalado. O ISQL é usado para submeter comandos SQL ao servidor CA-Openlingres interativamente ou de um arquivo, bem como visualizar os resultados.

#### Passo 2: Configurar o CA-OpenIngres Net

Consulte o administrador do banco de dados CA-OpenIngres (Database Administrator - DBA) para obter o nome da máquina onde está instalado o CA-OpenIngres, o listen address escolhido e o protocolo de comunicação entre o servidor CA-OpenIngres e a sua máquina. A informação sobre o *listen address* pode ser obtida executando-se na máquina onde está o servidor CA-OpenIngres o utilitário netu (ou netutil), localizado no diretório \$H\_SYSTEM/ingres/bin, onde H\_SYSTEM é a variável de ambiente que indica em qual diretório está instalado o servidor CA-OpenIngres.

A configuração do CA-OpenIngres Net consiste em incluir um virtual node com as informações requeridas pela janela da Fig. 1. Para tal, execute o programa netu, instalado no Passo 1, e escolha a opção Add (F3). A Fig. 1 mostra a janela que será exibida para inclusão de um virtual node.

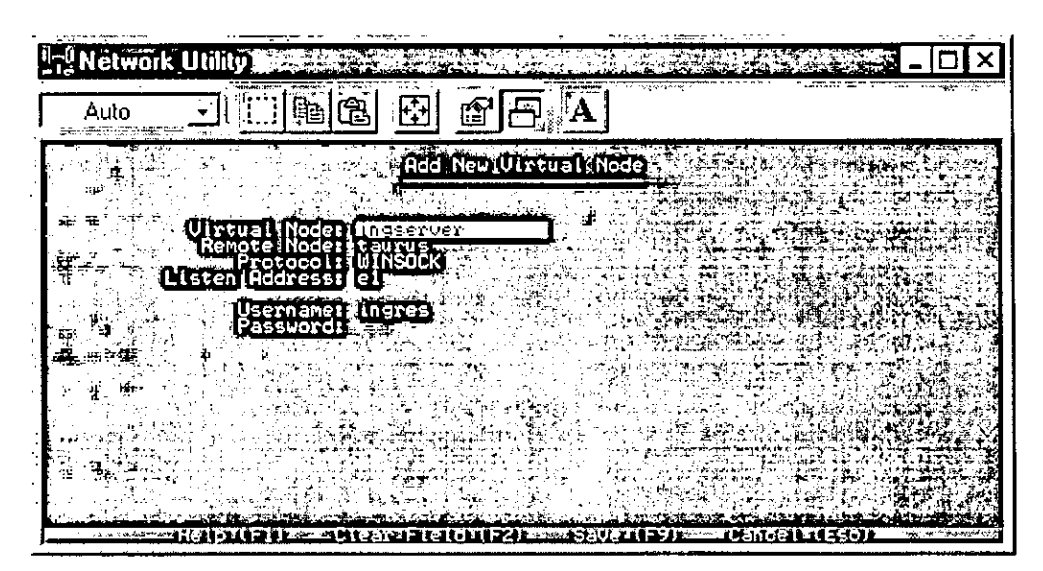

FIG. 1. Janela de configuração do CA-OpenIngres Net.

Virtual Node: um nome que caracterize a máquina onde o CA-OpenIngres está instalado (p.ex., ingserver);

**Remote Node:** nome real do servidor (p.ex., taurus);

Protocol: protocolo de rede entre a máquina cliente e o servidor CA-OpenIngres  $(p.ex.,$  WINSOCK);

Listen address: identificador usado para comunicação entre processos;

Username: nome do usuário com acesso de utilização ao CA-Openlngres (p.ex.. ingres):

Password: senha do usuário definido eni Username no servidor CA-Openingres.

Para maiores informações consulte os manuais do CA-OpenIngres (Computer Associates, 1995) ou ative  $\sigma$  Help (F1).

#### Passo 3: Testar a configuração do CA-Openlingres Net

Pode-se usar uma base de dados já existente ou criar uma nova. Para criar uma base nova no CA-OpenIngres é preciso entrar (login) na máquina onde está o servidor CA-OpenIngres como um dos usuários com permissão para este tipo de ação e executar o comando createdb *nome db*, onde *nome db* é o nome da base de dados que se deseja criar. Em seguida, vá ao grupo de programas criado na instalação do CA-Openlngres **Nel** e execute o utilitário ISQL. Unia janela auxiliar será abera. No campo Noties forneça o nome do *virtual node* cadastrado no Passo 2 e no campo Databases o nome da base de dados recém-criada ou já existente. Na primeira tentativa de conexão, estes campos estarão vazios, por isso é necessário digitar o nome do virtual node e da base de dados. Nas próximas tentativas os nomes digitados anteriormente já estarão disponíveis para seleção. Antes de acionar o botão OK para abrir a conexão com o servidor CA-OpenIngres, pressione o *mouse* na área do campo sem identificação, a esquerda do botão OK, para que os nomes selecionados sejam confirmados. A seguir, uma outra janela irá aparecer. A conexão estará estabelecida quando a área de texto ficar habilitada para edição. Selecione a opção Quit para encerrar a conexão. Se ocorrer uma filha na conexão, uma mensagem de erro será apresentada. Neste caso, revise os passos anteriores e verifique se o servidor CA-Openlngres está realmente ativo.

Passo 4: Instalar e configurar o driver ODBC para CA-Openlngres

Execute o programa setup do disco de instalação do ODBC para CA-Openingres. Antes do início efetivo da instalação serão apresentados o diretório dc instalação, o espaço necessário em disco, etc. Se desejar, mude o nome do diretório de instalação. O botão OK dá início ao processo. Ao final da instalação será solicitada a configuração do driver, também chamado de data source.

Existem duas formas de ativar a janela de configuração do driver ODBC. A primeira ocorre automaticamente, ao final da instalação do driver. A segunda, através do ícone ODBC dentro do Painel de Controle (ou Control Panel) do Windows. Ao ativar a janela de configuração do ODBC, selecione o driver CA-Openlngres na lista de *drivers* e pressione o botão OK. A Fig. 2 mostra a janela que será aberta. A janela é correspondente ao ODBC 2.11 Driver for CA-OpenIngres for Win 3.1. Os valores utilizados na janela da Fig. 2 são um exemplo de valores válidos.

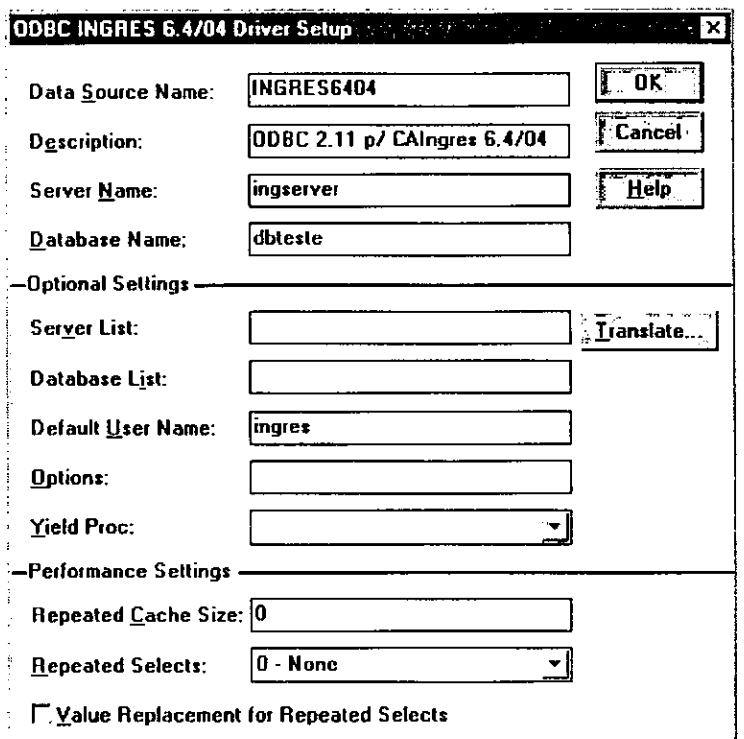

FIG. 2. Janela de configuração do *driver* ODBC para CA-OpenIngres.

Description: um texto qualquer que descreva o *driver* (p.ex., ODBC 2.11 p/

CAIngres 6.4/04);

Server Name: nome do servidor CA-Openingres, o mesmo definido como virtual

node no utilitário netu do CA-OpenIngres Net, veja Fig. 1 (p.ex., ingserver) ;

Database Name: nome da base de dados no CA-OpenIngres (p.ex., dbteste);

Default User Name: nome do usuário do CA-OpenIngres com permissão de acesso

à base de dados definida no campo anterior (p.ex., ingres);

Repeated Cache Size: atributo para melhoria do desempenho de consultas SQL repetitivas  $(p.ex., 0);$ 

Repeated Selects: atributo para otimização de consultas (p.ex., 0-None).

Para maiores informações sobre cada atributo, é recomendável consultar o manual que acompanha o driver ou selecione o botão Help.

Passo 5: Definir um *alias* para uma base de dados no CA-Openlngres

Neste passo é utilizado um utilitário do BDE<sup>3</sup> (Borland Database Engine), instalado junto com o Delphi, chamado Database Engine Configuration. Ele está localizado no grupo de programas do Delphi. Após executá-lo será apresentada a janela principal da Fig. 3, cuja página<sup>4</sup> default é a **Drivers**. Selecione o botão New ODBC Driver para inserir o *driver* Ingres na lista de ODBC *drivers*. Aparecerá neste momento uma nova janela. No campo SQL Link Driver, digite um nome significativo para o driver (p.ex., ODBC Ingres) e selecione o *driver* CA-OpenIngres na lista de alternativas do campo Default ODBC Driver. O campo Default Data Source Name será preenchido automaticamente. Confirme a inclusão selecionando o botão OK.

| Driver Name:                      | Parameters:              |                           |
|-----------------------------------|--------------------------|---------------------------|
| DBASE<br><b>INTRBASE</b>          | <b>VERSION</b>           | 1.0                       |
| ODBC-Ingres2 12 and decomposition | TYPE.                    | <b>SERVER</b>             |
| PARADOX                           | DШ                       | IDBDBC01.DLL              |
|                                   | ODBC DRIVER              | INTERSOLV 2.11 INGRES 6 > |
|                                   | DRIVER FLAGS             |                           |
|                                   | <b>USER NAME</b>         |                           |
|                                   | <b>ODBC DSN</b>          | INGRES6404                |
|                                   | OPEN MODE                | <b>READ/WRITE</b>         |
|                                   | SCHEMA CACHE SIZE        | $\mathbf{8}$              |
|                                   | SOLORYMODE               |                           |
|                                   | LANGDRIVER               |                           |
| New ODBC Driver                   | SQLPASSTHRU MODE         |                           |
| Delete ODBC Driver   Help         | next specialization in a |                           |
|                                   |                          |                           |
| <b>Description:</b>               |                          |                           |

FIG. 3. Janela para inclusão de um novo *driver* ODBC.

De volta à janela principal (Drivers), agora com o driver ODBC para CA-OpenIngres cadastrado, vá para a página Aliases. A Fig. 4 mostra a página Aliases destacando o *alias* ingteste, definido para CA-OpenIngres. Os valores de seus parâmetros servem como exemplo de valores válidos. Para incluir um novo

Pacote de utilitários para acesso a dados da Borland e que acompanha o Delphi.

<sup>&</sup>lt;sup>1</sup> Chamada de *tab-set*; estão localizadas na parte inferior da janela e permitem a mudança do conteúdo (ou contexto) da janela sem a mudaça da janela.

*alias* selecione o botão New Alias. Será aberta uma janela onde são requisitados o nome do *alias* (p.ex., ingteste) e o driver ODBC (p.ex., ODBC Ingres). Selecione o botão OK para confirmar a inclusão.

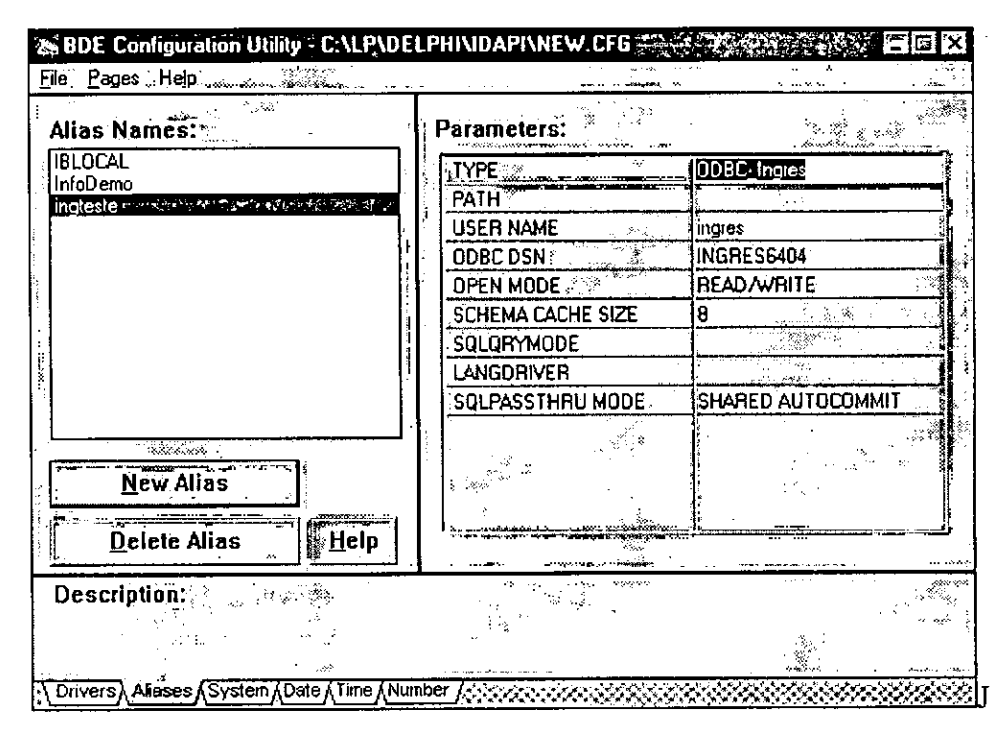

FIG. 4. Janela para definição de um *alias*.

Selecione o botão Help para maiores informações sobre cada parâmetro. Ainda na Fig. 4, note que o parâmetro USER NAME é o mesmo definido no CA-Openingres Net. O valor SHARED AUTOCOMMIT para o parâmetro SQLPASSTHRU MODE significa que todas as consultas SQL compartilham a mesma conexão e são automaticamente commited ao serem concluídas.

Passo 6: Testar a configuração do ODBC e do *alias* 

Uma das maneiras de verificar se todo o processo de instalação e configuração foi bem sucedido é através da ferramenta Database Desktop no grupo de programas do Delphi. Execute esta ferramenta e selecione a opção File/Aliases.... No campo Database Alias escolha o *alias* para CA-OpenIngres definido no passo anterior. Na janela que será aberta, forneça a senha do usuário CA-OpenIngres (parâmetro USER NAME do *alias* definido no Passo 5) no campo Password. Por último, selecione o botão Connect. Aguarde alguns segundos para que a conexão seja estabelecida. Se não houver problemas nos passos anteriores deverá aparecer a seguinte mensagem: Connection successful. Database is open.

Outra maneira é construindo uma aplicação simples com alguns componentes do Delphi<sup>5</sup>, tais como TTable e Tquery associados ao alias definido no Passo 5. Neste caso, a base de dados teste deve ter algumas tabelas já criadas. Para criar tabelas, pode-se usar o utilitário ISQL do grupo de programas do CA-OpenIngres Net. Para ativá-lo, o procedimento é o mesmo que está descrito no Passo 3. Assim que a conexão

estiver estabelecida a área de texto da janela chamada ficará habilitada. Nesta área de texto, digite os comandos SQL para criação das tabelas ou importe de uni arquivo (opção File/Read File) previamente definido com os comandos SQL (script). Para submeter os comandos a execução selecione a opção Go. O comando cornmit pode ser enviado explicitamente, digitando-o dentro da área de texto e selecionando a opção Go, ou implicitamente, ao escolher a opção Quit para sair do ISQL.

Ao desenvolver a aplicação teste, NÃO se deve esquecer de reconfigurar o valor dos parâmetros Stack Size e Local Heap Size do ambiente de desenvolvimento do Delphi. Isto é necessário pois quando a aplicação teste for executada, várias bibliotecas de funções (arquivos DLL) tanto do CA-OpenIngres Net quanto do ODBC são carregadas na memória, exigindo um consumo niaior dessas duas áreas de memória. Manter o valor *default* destes parâmetros resulta no aparecimento de exceções graves no momento em que a conexão ao CA-Openlngres for requisitada, tal como Falha Geral de Proteção (General Protection Failure). Para mudar o valor destes parâmetros, dentro do ambiente de desenvolvimento do Delphi, selecione a opção Options/Project. Mude a página (tab-set default é Forms) em foco da janela recém-criada para Linker. Recomenda-se aumentar o valor do campo Stack Size para, por exemplo, 26384 ( $default = 16384$ ) c o valor do campo Local Heap Size para, por exemplo. 18192 (default = 8192).).

#### **S. Ambiente Windows 95**

As instruções a seguir consideram o caso de utilização de ODBC de 32 bits com Delphi 2.0. Se for utilizado ODBC de 16 bits com Delphi 1.0 em Windows 95, siga as mesmas instruções contidas no item 4. Embora não tenham sido testadas, as mesmas instruções para Windows 95 também se aplicam para o ambiente Windows NT 3.5x. Na versão 3.5<sup>6</sup> ou inferior do Windows NT, detectou-se que há problemas de incompatibilidade já na instalação do CA-Openlngres Net (Passo 1), inviabilizando a execução dos demais passos.

#### Passo 1: Instalar o CA-Openlngres Net

Execute o programa install do disco dc instalação do CA-Openlngres Nct (3.5' ou CD-ROM). No momento, não existe unia versão do CA-Openlngrcs Net específica para Windows 95, mas há uma versão para Windows NT 3.5x e que é compatível com Windows 95. Na janela de identificação forneça os dados sobre o nome do usuário, o nome da empresa e a senha de autorização (Authorization String). A senha de autorização pode ser obtida através do DBA ou coni o fornecedor do CA-Openlugres Net.

Na próxinia janela, selecione o botão Set Directory se desejar mudar o diretório dc instalação do CA-Openlngres Net. Em seguida, escolha o método de instalação Client.

Na janela seguinte, de configuração, ative a opção SQL-92 se desejar que os comandos SQL obedeçam o padrão ANSI SQL 92 (recomendável). Para confirmar, selecione o botão OK. Agora, selecione o protocolo de comunicação entre a sua máquina e a máquina do servidor CA-Openlngres e pressione o botão OK. Por último, escolha o diretório de instalação dos utilitários do CA-Openlngres, caso contrário mantenha o diretório *default* e selecione o botão Continue para iniciar a instalação. Ao final, você poderá verificar se a instalação foi bem sucedida se o arquivo de log (selecione o botão View Log) não contiver nenhuma mensagem de erro. Dê um *reboot* na máquina (desligue-a) para que ela reconheça os componentes instalados e a nova configuração do anibiente de trabalho.

Caso exista, instale também os *patches*<sup>7</sup> mais recentes do CA-OpenIngres Net para a versão instalada. O CA-OpenIngres Net do CA-OpenIngres 1.2 for Microsoft Windows NT possui um patch de número 4015. O processo de instalação é muito parecido ao de instalação do CA-OpenIngres Net, descrito no Passo 1. Inicialmente é solicitado a identificação do usuário e a senha de autorização. A próxima janela traz uma lista de arquivos com correções, selecione o botão Continue para substituir todos os arquivos da lista.

#### Passo 2: Configurar e Testar o CA-Openingres Net

Antes de iniciar este passo é preciso ATIVAR o CA-OpenIngres Net. Esta é uma atividade que não existe na descrição do item 4 para Windows 3.1. O programa de ativação é o winstart (Fig. 5a) que se encontra no diretório \$11 SYSTEM\ingres\bin, onde II SYSTEM é o diretório em que o CA-OpenIngres Net foi instalado, p.ex. OPING. Neste mesmo diretório, está o programa de desativação chamado winstop (Fig. 5b). Ambos os programas são compatíveis com o ambiente de janelas do Windows 95. Existem dois outros utilitários que desempenham a mesma função, mas podem ser executados no ambiente MS-DOS, são os programas ingstart (equivalente ao winstart) e ingstop (equivalente ao winstop), localizados no diretório \$11 SYSTEM\ingres\utility.

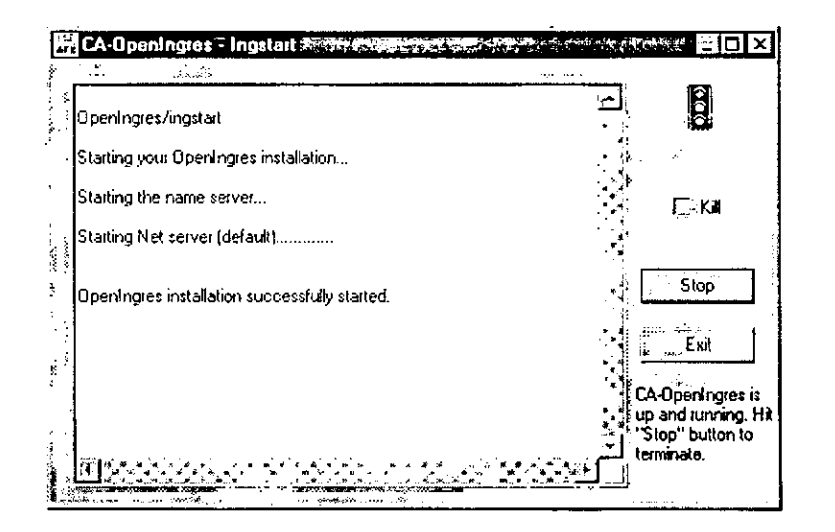

FIG. 5a. Utilitários para ativar a CA-OpenIngres na máquina cliente.

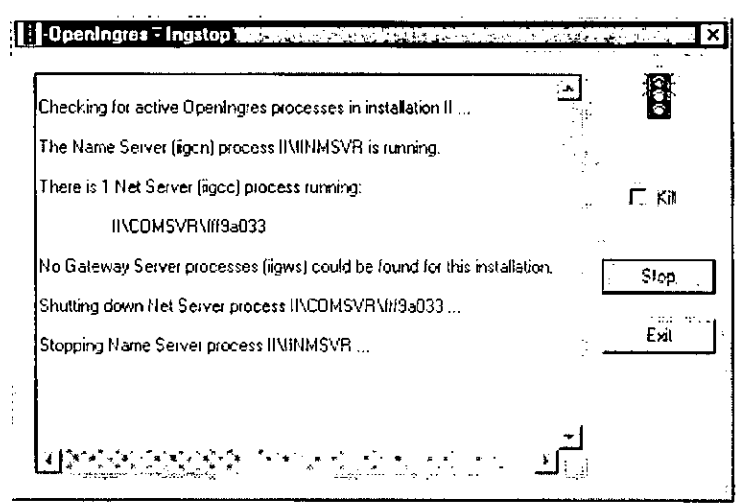

FIG. 5b. Utilitários para desativar o CA-OpenIngres na máquina cliente.

Consulte o administrador do banco de dados CA-OpenIngres (DBA) para obter o nome da máquina onde está instalado o CA-OpenIngres, o código escolhido para o listen address e o protocolo de comunicação entre o servidor CA-OpenIngres e a sua máquina. A informação sobre o listen address pode ser obtida executando-se na máquina onde está o servidor CA-OpenIngres o utilitário cbf, localizado no diretório \$II SYSTEM/ingres/bin.

Em seguida, execute o utilitário netutil, que foi instalado durante o Passo 1 (diretório \$II SYSTEM\ingres\bin). Irá aparecer uma janela semelhante à Fig. 6.

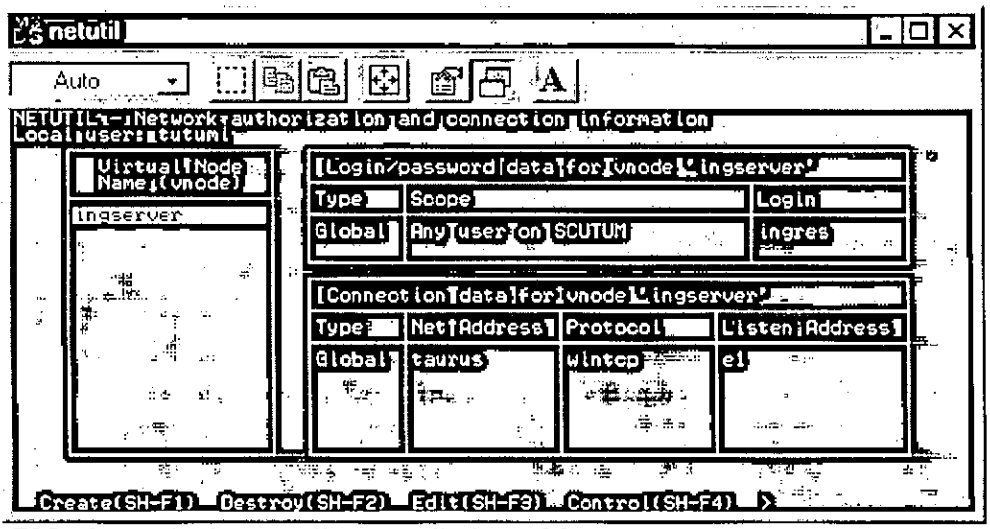

FIG. 6. Janela do netutil para Windows 95.

Para incluir um virtual node, dentro do utilitário netutil, pressione as teclas Shift e F1 (opção Create). Outro modo de selecionar as opções da parte inferior da janela é teclando ESC e digitando a palavra da opção desejada, p.ex. create, destroy e assim por diante. Forneça o nome do novo virtual node e os valores dos demais parâmetros. Ao terminar a entrada de dados em cada janela observe as opções de

confirmação (OK, Scicct, Save, ...) na parte inferior da janela. O significado dos parâmetros é o mesmo do que foi descrito no Passo 2 para o ambiente Windows 3.1. Adicionalmente, existem parâmetros com opções global ou private. A opção global significa que todos os usuários da instalação local possuem permissão de acesso, enquanto que na opção private, apenas o usuário que o criou tem permissão. O exemplo da janela mostra a configuração do virtual node ingserver, cujo login pode ser feito por qualquer usuário da máquina SCUTUM. O login name no servidor CA-Openlngres é através do usuário ingres. O tipo de conexão é de acesso global pela máquina cliente taurus, o protocolo de rede é o wintep e o *listen address* escolhido é e1.

 $\acute{E}$  possível testar a configuração do *virtual node* selecionando a opção Test (Shift F5). Para finalizar, lede FiO (opção **End).** Se ocorrer algum erro, verifique se os valores de todos os parâmetros estão corretos e se o servidor CA-Openlngres está ativo.

# Passo 3: Instalar o driver ODBC para CA-Openlngres

Execute o programa setup do disco de instalação do ODBC. Antes do inicio efetivo da instalação serão apresentados os diretório de instalação, espaço necessário em disco, etc. O botão OK dá início ao processo. Ao final da instalação será solicitado a configuração do *driver*, também chamado de *data source*. Veja então o próximo passo.

# Passo 4: Configurar o driver ODBC

Existem duas formas de ativar a janela de configuração do driver ODBC. A primeira ocorre automaticamente, ao final da instalação do *driver*. A segunda, através do ícone ODBC32 dentro do Painel de Controle (ou Control Panel), que fica na parte de Configurações do Windows. Ao ativar a janela de configuração do ODBC, selecione o driver CA-Openlngres na lista de drivers e selecione o botão Setup. A janela do lado esquerdo da Fig. 7 será aberta e a do lado direito é aberta selecionando-se o botão Advanced. As janelas são correspondentes ao *driver* de 32 bits *ODBC 2.12 Driver for CA-OpenIngres for Win 95*. Se a janela de **setup** não for aberta verifique se no arquivo autoexec.bat a variável de ambiente II\_SYSTEM está configurada corretamente e se existem os diretórios \$11 SYSTEM\ingres\bin e \$I1\_SYSTEM\ingres\utility na lista de caminhos da variável de ambiente PATH. O significado dos parâmetros é o mesmo do que foi descrito no Passo 4 para o ambiente Windows 3.1. Os valores utilizados nas janelas da Fig. 7 servem como exemplo de valores válidos.

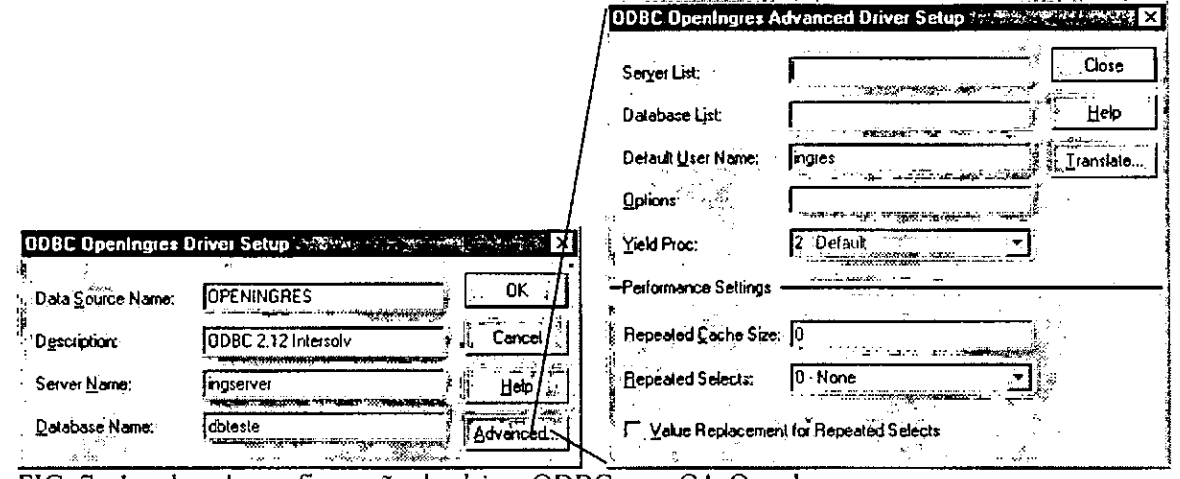

FIG. 7. Janelas de configuração do *driver* ODBC para CA-Openlngres.

Para maiores informações sobre cada atributo, é recomendável consultar o manual que acompanha o driver ou selecionar o botão Help.

Passo 5: Definir um alias para uma base de dados no CA-Openlngres

Este passo é bastante semelhante ao Passo 6 para \Vindows 3.1. No Delphi 2.0 o utilitário de configuração do BDE chama-se BDE Configuration. Como sugestão de valores para os parâmetros do alias, mude apenas os parâmetros DATABASE NAME (p.ex., dbteste) e USER NAME (p.ex., ingres), para os demais mantenha os valores default

Passo 6: Testar a configuração do ODBC e do alias

Execute a ferramenta Database Desktop que pertence ao grupo de programas do Delphi. Escolha a opção Tools/AIias Manager... No campo Database Alias selecione o alias para CA-Openlngres, definido no Passo 6. Digitc a senha do usuário USER NAME no campo Password. Por último, selecione o botão Conneet. Aguarde alguns segundos para que a conexão seja estabelecida. Se tudo estiver correto, deverá surgir a seguinte mensagem: *Connection successful. Database is open*. Selecione o botão Disconnect para encerrar a conexão. Se a conexão não estiver com problemas, verifique a mensagem de erro apresentada e revise os passos anteriores.

Outra maneira é construindo uma aplicação simples com alguns componentes do Delphi<sup>8</sup>, tais como TTable e Tquery, associados ao alias definido no Passo S. Neste caso, a base dc dados teste deve ter algumas tabelas já criadas. Para criar tabelas no CA-Openlngres pode-se usar o utilitário vdba no diretório \$ll\_SYSTEM\ingres\vdba. Na janela aberta selecione a opção FiIe/Connect. Será criada uma nova janela, conforme ilustrada na Fig. 8. No campo Vnode forneça o nome do virtual node criado no Passo 2, no campo User o nome do usuário com permissão de acesso ao CA-OpenIngres, no campo Password e Confirrn Password a sua senha, no campo Remote Node o nome da máquina em que está o servidor CA-Openlngrés, no campo Protocol o protocolo de comunicação e no campo Listen address o código escolhido para o listen **atldress.** Estes dados já foram inseridos durante a configuração do CA-Openlngres Net no Passo 2, entretanto o utilitário vdba não os reconhece.

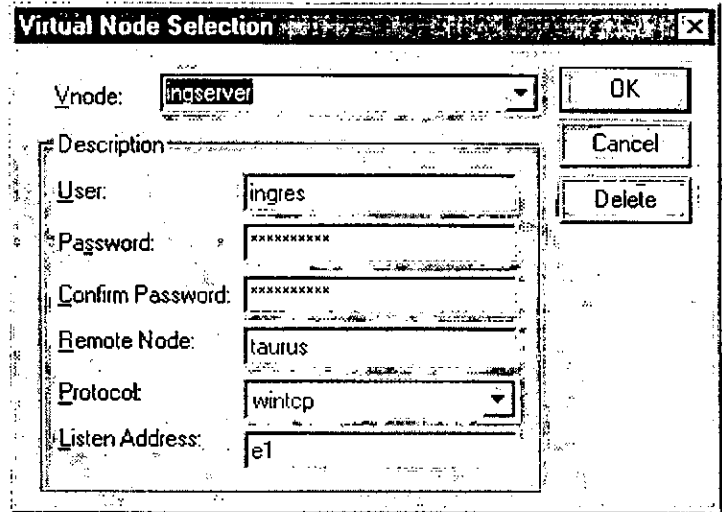

FIG S. Janela para seleção/criação de um *virtual nade.* 

<sup>&</sup>lt;sup>8</sup> É. necessário para isto um conhecimento básico de programação cm Delphi

Em seguida, selecione o botão  $\alpha$ K. Uma nova janela aparecerá contendo informações importantes sobre as bases de dados do servidor CA-Openingres. Na região de *xciv!l* existem várias barras, selecione no ícone "±" da barra onde está escrito Databases. Faça o mesmo para selecionar a base de dados de teste. A seguir, irá aparecer várias barras, marque a primeira delas *(Tables)* pressionando o botão do *mouse* em qualquer região da barra, com exceção do ícone "+". Com a barra Tables em destaque, selecione a opção Edit/Crcatc. A janela que aparecerá permite criar as colunas da tabela interativamente. Para finalizar, selecione o botão **01€** Outra forma de criar tabelas no CA-Openingres, dentro do vdba, é através de comandos SQL. Para isto, selecione a opção Database/SQL Test. O princípio de utilização é semelhante à descrição de utilização do utilitário ISQL no Passo 7 do item 4. Os comandos SQL podem ser entrados por uma área de texto ou lidos de um arquivo.

- Após criar as tabelas na base de dados teste, entre no ambiente de desenvolvimento do Delphi e inicie a construção de uma aplicação simples que faça accssos ao CA-Openingres. Utilize componentes como: TDatabase, **Tquery, TTable,** TDatasource e TDBgritl. No Delphi 2.0 não é preciso reconfigurar o valor dos parâmetros Stack Size e Local Heap Size, conforme recomendado no Passo 7 do item 4 para o Delphi 1.0. Os valores *Jejua!i* para estes parâmetros no Delphi 20já são suficientes.

# **6. Glossário**

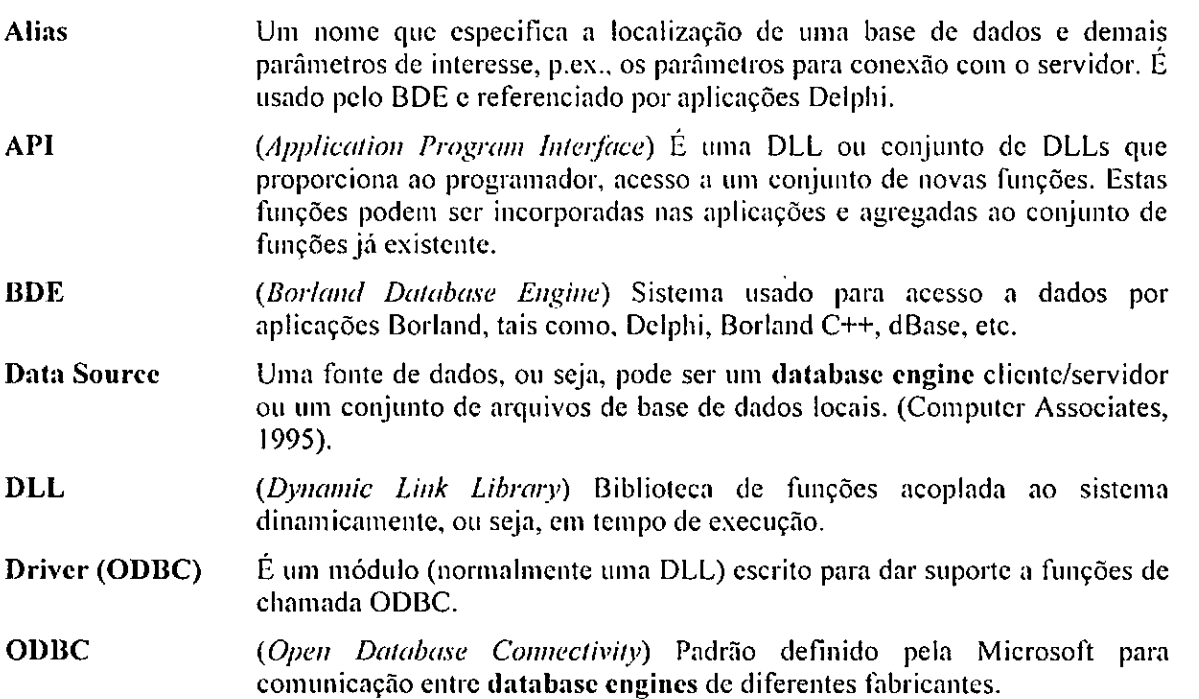

# 7. **Referências bibliográficas**

BORLAND INTERNATIONAL (Scotts Valley, CA, USA). Borland Delphi for windows, version 1.0: user's guide. Scotts Valley, CA, 1995. 452p.

COMPUTER ASSOCIATES (Islandia, NY, USA). CA-OpenIngres, release 1.1: DocuRom user guide. Islandia, *NY,* 1995. 44p.

TUTUMI, R. *Integração Delphi e CA-OpenIngres, via ODBC.* Campinas: EMBRAPA-CNPTIA, 1997. (EMBRAPA-CNPTIA. Relatório Técnico). No prelo.